# studioxPs

### **ASENNUSOHJE**

Malli DCRM

# **Huomautukset, varoitukset ja vaarat**

- **HUOMAUTUS:** Huomautukset ovat tärkeitä tietoja, joiden avulla voit käyttää tietokonetta entistä paremmin.
- **VAROITUS: Varoitukset ovat varoituksia tilanteista, joissa laitteisto voi vahingoittua tai joissa tietoja voidaan menettää. Niissä kerrotaan myös, miten nämä tilanteet voidaan välttää.**
- **VAARA: Vaarailmoitukset kertovat tilanteista, joihin saattaa liittyä omaisuusvahinkojen, loukkaantumisen tai kuoleman vaara.**

Jos ostit Dellin™ n-sarjan tietokoneen, mitkään tässä asiakirjassa esitettävät viittaukset Microsoft® Windows® -käyttöjärjestelmiin eivät koske sinua.

#### **Tämän asiakirjan tiedot voivat muuttua ilman erillistä ilmoitusta.**

#### **© 2009 Dell Inc. Kaikki oikeudet pidätetään.**

\_\_\_\_\_\_\_\_\_\_\_\_\_\_\_\_\_\_

Tämän materiaalin jäljentäminen kaikin tavoin ilman Dell Inc:n kirjallista lupaa on kielletty.

Tekstissä käytetyt tavaramerkit: Dell, DELL-logo, *YOURS IS HERE*, *Studio XPS*, *Dell On Call* ja DellConnect ovat Dell Dell Inc:n tavaramerkkejä; *Intel* on rekisteröity tavaramerkki ja Core on tavaramerkki, jotka Intel Corporation omistaa Yhdysvalloissa ja muissa maissa; Microsoft, Windows, Windows Vista ja Windows Vistan käynnistyspainikkeen logo ovat Microsoft Corporationin tavaramerkkejä tai rekisteröityjä tavaramerkkejä Yhdysvalloissa ja/tai muissa maissa; Blu-ray Disc on Blu-ray Disc Associationin tavaramerkki; Bluetooth on rekisteröity tavaramerkki, jonka omistaa Bluetooth SIG, Inc. ja jota Dell käyttää lisenssillä.

Muut tekstissä mahdollisesti käytetyt tavaramerkit ja tuotenimet viittaavat joko merkkien ja nimien haltijoihin tai näiden tuotteisiin. Dell Inc. kieltää omistusoikeuden muihin kuin omiin tavaramerkkeihinsä ja tuotemerkkeihinsä.

**Heinäkuu 2009 Osanro G5RGJ Versio A00**

# **Sisältö**

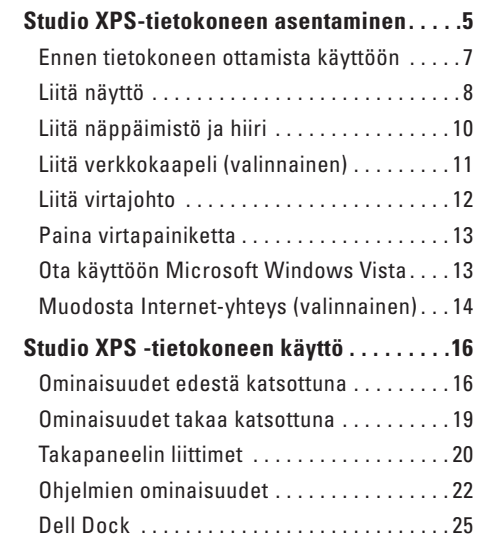

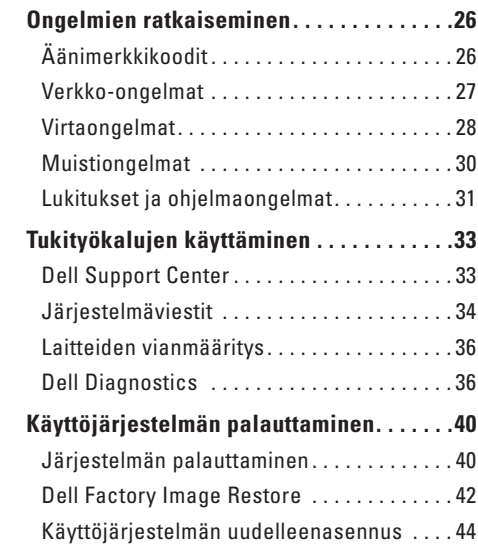

#### **Sisältö**

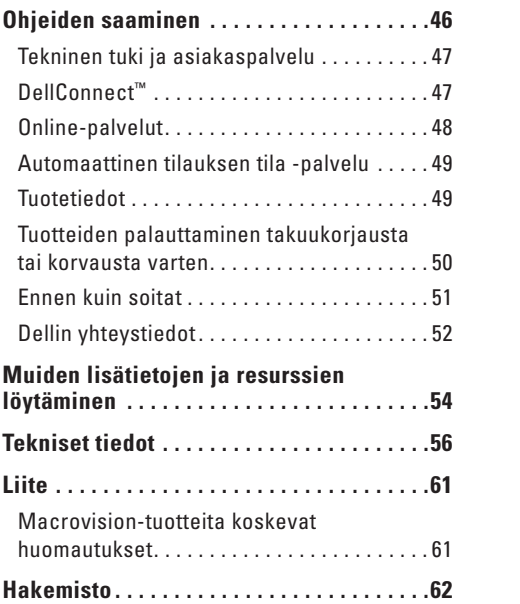

# <span id="page-4-0"></span>**Studio XPS-tietokoneen asentaminen**

Tämä osa sisältää tietoja Studio XPS™ 435T/9000 -tietokoneen käyttöönotosta ja oheislaitteiden liittämisestä.

**VAARA: Ennen kuin teet mitään tässä osiossa mainittuja toimia, lue tietokoneen mukana toimitetut turvallisuusohjeet. Lisää parhaita turvallisuuskäytäntötietoja on Regulatory Compliance -sivulla osoitteessa www.dell.com/regulatory\_compliance**.

**Studio XPS-tietokoneen asentaminen**

**ZA HUOMAUTUS:** Tietokoneen huoltomerkki on tarrassa tietokoneen edessä olevan FlexBay-paikan suojapaneelin alla. Käytä tätä koodia tietokoneen tunnistukseen, kun käytät Dellin tukisivustoa tai otat yhteyden tekniseen tukeen.

> **WWW.DELL.COM Service Tag: XXXXX Express Service Code:**

WWW.DELL.COM<br>WWW.DELL.COM  $x$ 

**XXX–XXX–XX**

 $XX-XX-XX$ 

xpress Service Code: anualis

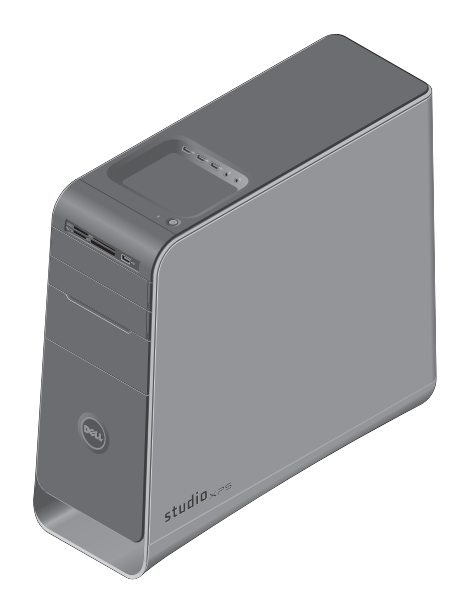

# <span id="page-6-0"></span>**Ennen tietokoneen ottamista käyttöön**

Varmista tietokonetta sijoittaessasi, että pääset helposti käsiksi virtalähteeseen, että ilmanvaihto on riittävä ja että tietokoneen alusta on tasainen.

Ilmavirran rajoittaminen tietokoneen ympärillä voi aiheuttaa sen ylikuumenemisen. Varmista ylikuumenemisen ehkäisemiseksi, että tietokoneen taakse jää vähintään 10,2 cm ja kaikille muille sivuille vähintään 5,1 cm tilaa. Älä koskaan sijoita tietokonetta suljettuun tilaan, kuten komeroon tai pöytälaatikkoon, kun sen virta on kytketty.

# <span id="page-7-0"></span>**Liitä näyttö**

Tietokoneessasi ei ole sisäistä videoliitintä. Liitä näyttö käyttämällä laajennuspaikassa olevan näyttökortin liitintä.

### **Liitä videokaapeli näyttöön**

Tarkista TV:stä tai monitorista, minkä tyyppisiä liittimiä on käytettävissä. Katso seuraavaa taulukkoa, kun tunnistat näytön liittimiä, ja valitse käytettävä liitäntätyyppi.

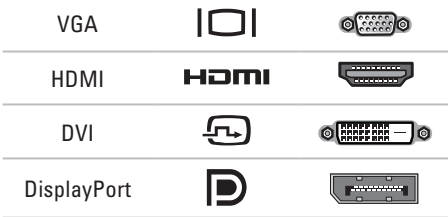

Liitä näyttö käyttämällä joko VGA-, DVI-, HDMItai DisplayPort-liitintä.

HDMI-liitin on erittäin suorituskykyinen digitaalinen liitin, joka siirtää sekä video- että äänisignaaleja näyttöihin, kuten televisioihin ja monitoreihin, joissa on sisäiset kaiuttimet. VGA-liitin siirtää vain videosignaaleja näyttöihin, kuten monitoreihin ja projektoreihin.

### **Liitä käyttämällä VGA-liitintä**

Liitä näyttö VGA-kaapelilla (jonka kummassakin päässä on yleensä siniset liittimet).

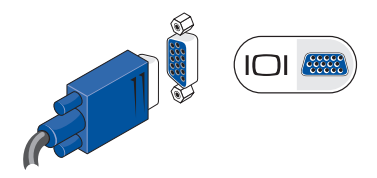

Jos tietokoneessa on DVI-liitin, käytä VGAkaapelia (jonka kummassakin päässä on siniset liittimet) ja DVI-VGA-liitintä (valkoinen liitin).

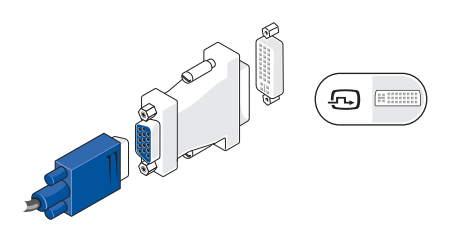

Voit ostaa DVI-VGA-sovittimen Dellin verkkosivustosta osoitteessa **www.dell.com**.

#### **Liitä käyttämällä DVI-liitintä**

Liitä näyttö DVI-kaapelilla.

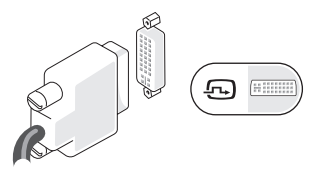

Voit ostaa lisää HDMI- ja DVI-kaapeleita Dellin verkkosivustosta osoitteessa **www.dell.com**.

### **Liitä käyttämällä HDMI-liitintä**

Liitä näyttö HDMI-kaapelilla.

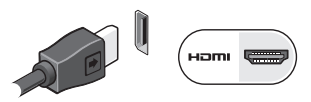

### **Liitä käyttämällä DisplayPort-liitintä**

Liitä näyttö DisplayPort-kaapelilla.

**HUOMAUTUS:** Älä kiinnitä laitteita samanaikaisesti DisplayPort-liittimeen ja HDMI-liittimeen.

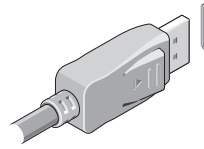

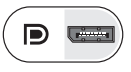

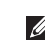

**HUOMAUTUS:** Lisätietoja näytön liittämisestä on sen mukana toimitetuissa ohieissa.

# <span id="page-9-0"></span>**Liitä näppäimistö ja hiiri**

Liitä USB-näppäimistö ja -hiiri tietokoneen takapaneelissa oleviin USB-liittimiin.

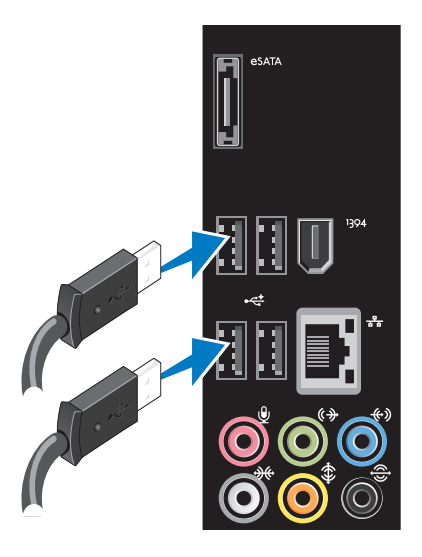

# <span id="page-10-0"></span>**Liitä verkkokaapeli (valinnainen)**

Tietokoneen asennuksen viimeistelyyn ei tarvita verkkoyhteyttä, mutta jos sinulla on jo verkko tai kaapeliliitäntää käyttävä Internet-yhteys (kuten laajakaistalaite tai Ethernet-pistoke), voit liittää sen nyt.

**HUOMAUTUS:** Käytä vain Ethernet-kaapelia verkkoliittimen (RJ45-liitin) liittämiseen. Älä kytke puhelinjohtoa (RJ11-liitin) verkkoliittimeen.

Jos haluat liittää tietokoneen verkkoon tai laajakaistalaitteeseen, liitä verkkokaapelin yksi pää verkkoliittimeen tai laajakaistalaitteeseen. Liitä verkkokaapelin toinen pää tietokoneen takapaneelissa olevaan verkkoliittimeen (RJ45-liittimeen). Naksahdus osoittaa, että verkkokaapeli on kiinnitetty oikein.

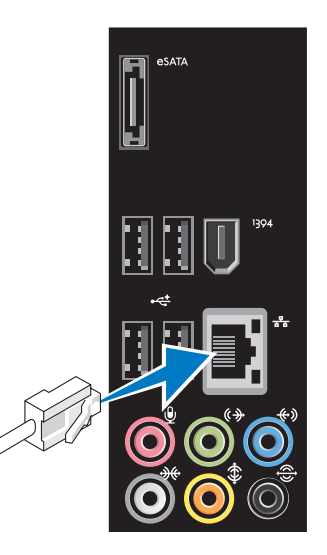

# <span id="page-11-0"></span>**Liitä virtajohto**

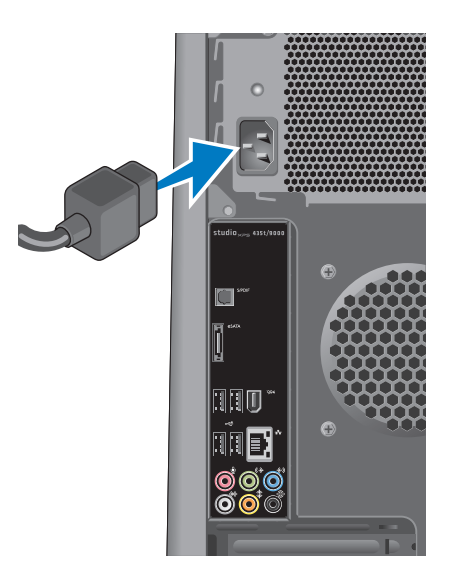

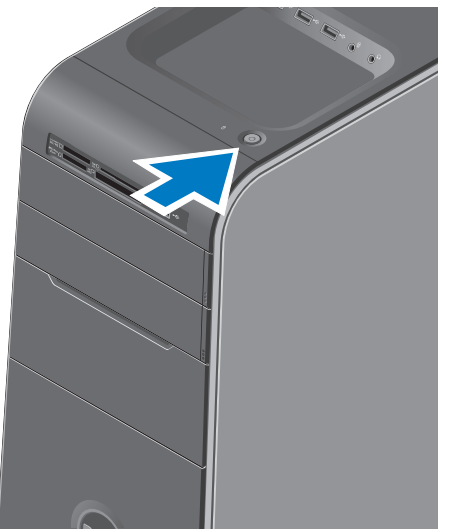

# <span id="page-12-0"></span>**Paina virtapainiketta Ota käyttöön Microsoft Windows Vista**

Kun otat Windows Vistan® ensimmäistä kertaa käyttöön, noudata näyttöön tulevia ohjeita. Nämä vaiheet ovat pakollisia, ja niiden suorittaminen voi kestää jonkin aikaa. Ruuduilla suoritetaan useita toimenpiteitä, kuten käyttöoikeussopimuksien hyväksyminen, asetusten määrittäminen ja Internet-yhteyden muodostaminen.

### **VAROITUS: Älä keskeytä**

- **käyttöjärjestelmän käyttöönottoprosessia. Muuten tietokoneesta voi tulla käyttökelvoton, ja käyttöjärjestelmä täytyy asentaa uudelleen.**
- **HUOMAUTUS:** On suositeltavaa ladata ja asentaa tietokoneeseen uusin BIOS ja ohjaimet, jotka ovat saatavana Dellin tukisivustosta osoitteessa **support.dell.com**.

# <span id="page-13-0"></span>**Muodosta Internet-yhteys (valinnainen)**

Internet-yhteyden muodostamiseen tarvitaan ulkoinen modeemi tai verkkoyhteys ja Internetpalveluntarjoaja (ISP).

Jos ulkoinen USB-modeemi tai WLAN-sovitin ei kuulunut alkuperäiseen tilaukseesi, voit ostaa sellaisen Dellin verkkosivustosta osoitteessa **www.dell.com**.

### **Langallisen yhteyden määrittäminen**

- • Jos käytät puhelinyhteyttä, kytke puhelinlinja ulkoiseen USB-modeemiin (valinnainen) ja puhelinpistorasiaan ennen Internet-yhteyden määrittämistä.
- • Jos käytössäsi on DSL- tai kaapeli-/ satelliittimodeemiyhteys, pyydä asennusohjeet Internet-palveluntarjoajalta tai matkapuhelinpalvelusta.

Suorita langallisen Internet-yhteyden asetukset loppuun noudattamalla ohjeita kohdassa "Internet-yhteyden määrittäminen" sivulla [15.](#page-14-0)

### **Langattoman yhteyden määrittäminen**

**HUOMAUTUS:** Voit määrittää langattoman reitittimen noudattamalla sen mukana tulleita ohieita.

Ennen langattoman Internet-yhteyden käyttämistä täytyy muodostaa yhteys langattomaan reitittimeen.

Yhteyden muodostaminen langattomaan reitittimeen:

- **1.** Tallenna ja sulje kaikki avoimet tiedostot ja avoimet ohjelmat.
- **2.** Valitse **Käynnistä** → **Yhdistä**.
- **3.** Suorita asennus loppuun noudattamalla näytön ohjeita.

#### <span id="page-14-0"></span>**Internet-yhteyden määrittäminen**

Internet-palveluntarioajat ja niiden tarionta vaihtelevat eri maissa. Kysy Internetpalveluntarjoajalta saatavilla olevia palveluita.

Jos et pysty muodostamaan Internet-yhteyttä, vaikka yhteys on toiminut aiemmin, ongelma saattaa johtua Internet-palveluntarjoajan käyttökatkoksesta. Selvitä palvelun tila Internetpalveluntarjoajalta tai yritä muodostaa yhteys myöhemmin uudelleen.

Ota Internet-palveluntarjoajan tiedot esiin. Jos sinulla ei ole palveluntarjoajaa, voit hankkia sellaisen ohjatun **Muodosta Internet-yhteys** -toiminnon avulla.

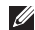

**HUOMAUTUS:** Seuraavat ohjeet on kirjoitettu Windowsin oletusnäkymää varten, eivätkä välttämättä päde, jos Dell™ tietokone on asetettu Windows Classic -näkymään.

- **1.** Tallenna ja sulje kaikki avoimet tiedostot ja avoimet ohielmat.
- **2.** Valitse Käynnistä <sup>(♪</sup>→ Ohiauspaneeli.
- **3.** Valitse **Verkko- ja Internet-yhteydet**→ **Verkko- ja jakamiskeskus**→ **Yhteyden määrittäminen**→ **Muodosta Internet-yhteys.** Näyttöön tulee **Muodosta Internet-yhteys** -ikkuna.
- **HUOMAUTUS:** Jos et tiedä, mikä **M** yhteystapa pitäisi valita, valitse **Auta minua** tai ota yhteys palveluntarjoajaan.
- **4.** Noudata näyttöön tulevia ohjeita ja suorita asennus loppuun käyttämällä Internetpalveluntarjoajalta saamiasi määritystietoja.

# <span id="page-15-0"></span>**Studio XPS -tietokoneen käyttö**

Tämä osa sisältää tietoja Studio XPS™ -tietokoneen ominaisuuksista.

# **Ominaisuudet edestä katsottuna**

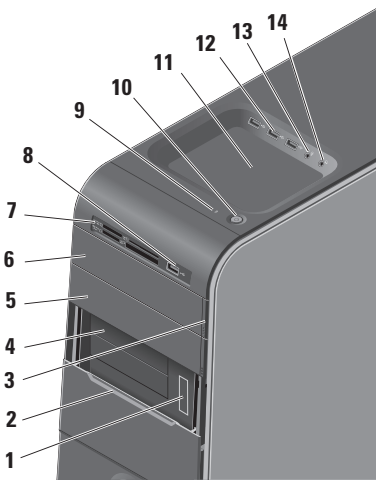

- **1 Huoltomerkki ja pikahuoltokoodi (tarrassa FlexBay-paneelin alla)** käytetään tietokoneen tunnistamiseen, kun otat yhteyttä Dellin tukisivustoon tai soitat tekniseen tukeen.
- **2 FlexBay-paneeli** Peittää FlexBay-paikat.
- **3 Optisen aseman poistopainike**  Voit poistaa levyn painamalla painikkeen alaosan merkittyä kohtaa.
- **4 FlexBay-paikat (2)** Tukevat levykeasemaa, Media Card -kortinlukijaa tai lisäkiintolevyä.
- **5 Valinnaisen aseman paikka** Voi sisältää toisen optisen aseman.
- <span id="page-16-0"></span>**6 Optinen asema** — Toistaa tai tallentaa vain vakiokokoisia (12 cm) CD-, DVD- ja Blu-ray Disc -levyjä.
- **7 Muistikortinlukija** Tarjoaa nopean ja kätevän tavan katsella ja jakaa muistikortille tallennettuja digitaalisia valokuvia, musiikkia ja videoita.
- **8**  $\left| \frac{e^{\frac{1}{2}}}{e^{\frac{1}{2}} \ln \left| \frac{1}{2} \right|} \right|$  **1158.2.0** Liittää satunnaisesti käytettäviä USB-laitteita, kuten muistitikkuja, digikameroita ja MP3-soittimia.
- **9 LE** Kiintolevyn merkkivalo Syttyy, kun tietokone lukee tai kirjoittaa tietoja. Vilkkuva sininen valo ilmaisee kiintolevyn olevan käytössä.
	- **VAROITUS: Vältä tietojen menetys äläkä koskaan sammuta tietokonetta, kun kiintolevyn toimintavalo vilkkuu.**

- **10 Virta-painike ja -merkkivalo** Kytkee virran tai katkaisee sen, kun painiketta painetaan. Painikkeen keskellä oleva merkkivalo osoittaa virtatilan:
	- • Off Tietokone on sammutettu tai se ei saa virtaa.
	- • Vilkkuu valkoisena tietokone on lepotilassa.
	- • Palaa valkoisena tietokone on käynnissä.
	- • Vilkkuu keltaisena emolevyssä voi olla ongelma.
	- • Palaa keltaisena emolevyssä tai virransyötössä voi olla ongelma.

**HUOMAUTUS:** Lisätietoja virtaongelmista on kohdassa "Virtaongelmat" sivulla [28.](#page-27-1)

**11 Lisävarustetaso** — Taso, johon voidaan asettaa laitteita tai kiinnittää kaapeleita epäjärjestyksen välttämiseksi.

<span id="page-17-0"></span>

**12 USB 2.0 -liittimet (3)** — Liittää satunnaisesti käytettäviä USB-laitteita, kuten muistitikkuja, digikameroita ja MP3-soittimia.

# **13 Linjatulo- tai mikrofoniliitin** —

Liittää mikrofonin ääntä varten tai äänikaapelin äänituloa varten.

**14 Kuulokeliitäntä** — Kuulokkeiden liittämistä varten.

**HUOMAUTUS:** Käytä aktiivikaiuttimen tai -äänijärjestelmän liittämiseen tietokoneen takana olevaa äänilähtö- tai S/PDIF-liitintä.

# <span id="page-18-0"></span>**Ominaisuudet takaa katsottuna**

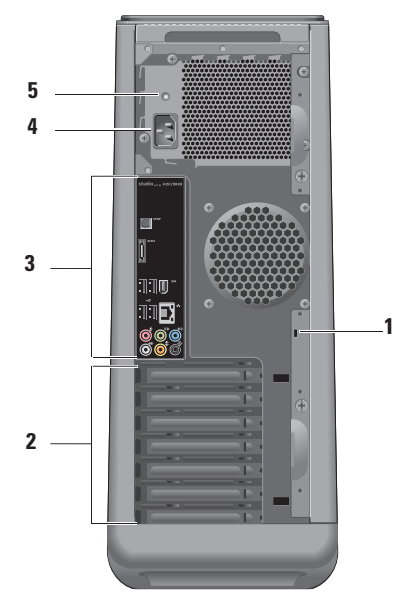

**1 Suojakaapelin paikka** — Tähän kiinnitetään varkaudenestolaitteena käytettävän suojakaapelin lukko.

**HUOMAUTUS:** Ennen kuin ostat lukon, varmista, että se sopii tietokoneesi suojakaapelipaikkaan.

- **2 Laajennuskorttipaikat**  Asennettujen PCI- ja PCI Express -korttien käyttöön tarvittavat liittimet.
- **3 Takapaneelin liittimet** Kytke USB-, ääni- ja muut laitteet asianmukaiseen liittimeen.
- **4 Virtajohdon liitin**  Kytketään virtajohtoon. Liittimen ulkoasu saattaa vaihdella.
- **5 Virtalähteen merkkivalo**  Osoittaa virtalähteen virransaannin.

# <span id="page-19-0"></span>**Takapaneelin liittimet**

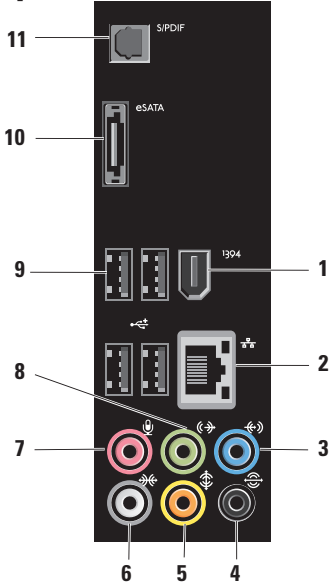

- **1 IEEE 1394 -liitin** Liittää nopeita sariamultimedialaitteita, kuten digitaalivideokameroita.
- **2 Verkkoliitin ja -valo**  Liittää tietokoneen verkkoon tai laajakaistalaitteeseen. Verkon toimintavalo vilkkuu, kun tietokone lähettää tai vastaanottaa tietoja. Vilkkaan verkkoliikenteen tapauksessa merkkivalo saattaa näyttää palavan jatkuvasti.
- **3 Linjatuloliitin** Liitäntään voidaan liittää tallennus- tai toistolaite, kuten mikrofoni, kasetti- tai CD-soitin tai videonauhuri.
- **4 V/O surround -takaliitäntä** monikanavakaiuttimien liitäntää varten.

### <span id="page-20-0"></span>**5 Keskikaiuttimen/subwooferin liitäntä** — subwooferin liitäntää varten.

**6 Vasemman ja oikean surroundsivukaiuttimen liitäntä** — Surroundkaiuttimien liitäntää varten.

Tietokoneissa, joissa on äänikortti, käytetään kortin liitäntää.

**7 Mikrofoniliitin** — Liittää mikrofonin ääntä tai äänitulon ääni- tai puheluohjelmaa varten.

Tietokoneissa, joissa on äänikortti, käytetään kortin liitäntää.

**8 Vasen ja oikea linjalähtöliitäntä edessä** — Liitäntään voi liittää kuulokkeita ja aktiivikaiuttimia. Tietokoneissa, joissa on äänikortti, käytetään kortin liitäntää.

- **9 USB 2.0 -liittimet (4)**  Liittää USB-laitteen, kuten hiiren, näppäimistön, tulostimen. ulkoisen aseman tai MP3 soittimen.
- **10 eSATA-liitin** Liittää ulkoisia SATA-tallennuslaitteita.
- **11 S/PDIF-liitin** Liittää vahvistimia tai televisioita digitaalista ääntä varten optisilla digitaalisilla kaapeleilla. Tämä muoto siirtää äänisignaalin ilman muunnosta analogiseksi ääneksi.

# <span id="page-21-0"></span>**Ohjelmien ominaisuudet**

**HUOMAUTUS:** Lisätietoja tässä osassa kuvatuista ominaisuuksista on *Delltekniikkaoppaassa*, joka löytyy kiintolevyltä tai Dell-tukisivustolta osoitteesta **support.dell.com**.

#### **Tuottavuus ja tietoliikenne**

Voit luoda tietokoneen avulla esityksiä, esitteitä, onnittelukortteja, mainoslehtisiä ja laskentataulukoita. Voit myös muokata ja tarkastella digitaalisia kuvia. Tarkista tietokoneeseen asennetut ohjelmistot tilauksestasi.

Internet-yhteyden muodostamisen jälkeen voit käyttää Web-sivustoja, määrittää sähköpostitilin, lähettää ja ladata tiedostoja ja niin edelleen.

### **Viihde ja multimedia**

Voit käyttää tietokonetta videoiden katseluun, pelien pelaamiseen, omien CD-levyjen luomiseen sekä musiikin ja radioasemien kuunteluun. Optinen levyasema saattaa tukea useita levymediamuotoja, kuten CD-, Blu-ray- (jos valittu ostohetkellä) ja DVD-levyjä.

Voit ladata ja kopioida kuvia ja videotiedostoja kannettavista laitteista, kuten digitaalikameroista ja matkapuhelimista. Valinnaisten ohjelmien avulla voit järjestää ja luoda musiikki- ja videotiedostoja, jotka voidaan tallentaa levylle, kannettaviin tuotteisiin, kuten MP3-soittimiin, ja käsissä kannettaviin viihdelaitteisiin. Niitä voidaan myös toistaa ja katsoa suoraan liitetyillä televisioilla, projektoreilla ja kotiteatterilaitteilla.

#### <span id="page-22-0"></span>**Työpöydän mukauttaminen**

Voit mukauttaa työpöytää muuttamalla sen ulkoasua, tarkkuutta, taustakuvaa, näytönsäästäjää yms. **Mukauta ulkoasua ja ääniä** -ikkunasta.

Näytön ominaisuudet -ikkunan avaaminen:

- **1.** Napsauta työpöydän vapaata aluetta hiiren oikealla painikkeella.
- **2.** Napsauta **Mukauta**, niin näkyviin tulee **Mukauta ulkoasua ja ääniä** -ikkuna, jossa on lisätietoja mukautusvaihtoehdoista.

#### **Virta-asetusten mukauttaminen**

Voit käyttää käyttöjärjestelmän virta-asetuksia määrittämään tietokoneen virta-asetukset. Windows Vista® tarjoaa seuraavat vaihtoehdot:

- **• Tasapainotettu** Tämä virtavaihtoehto tuo käyttöön täyden suoritustehon tarvittaessa ja säästää virtaa silloin, kun tietokone ei ole aktiivisesti käytössä.
- **• Virransäästö** Tämä virtavaihtoehto säästää tietokoneen virtaa pienentämällä järjestelmän suorituskykyä akun käyttöajan maksimoimiseksi ja vähentämällä tietokoneen käyttöiän aikana kulutetun virran määrää.
- **• Paras suoritusteho** Tämä virtavaihtoehto tuo käyttöön tietokoneen parhaan suoritustehon muokkaamalla suorittimen nopeutta käytön mukaan ja maksimoimalla järjestelmän suoritustehon.

### <span id="page-23-0"></span>**Tietojen siirtäminen uuteen tietokoneeseen**

- **HUOMAUTUS:** Seuraavat ohieet on kirjoitettu Windowsin oletusnäkymää varten, eivätkä välttämättä päde, jos Dell™ tietokone on asetettu Windows Classic -näkymään.
- **1.** Valitse Käynnistä  $\bigoplus$ → Ohjauspaneeli→ **Järjestelmä ja ylläpito**→ **Aloituskeskus**→ **Siirrä tiedostot ja asetukset**. Jos **Käyttäjätilien hallinta** -ikkuna tulee näkyviin, valitse **Jatka**.
- **2.** Noudata **Windowsin asetusten siirtäminen** -näytössä olevia ohjeita.

### **Tietojen varmuuskopiointi**

Suosittelemme, että varmuuskopioit säännöllisesti tietokoneen tiedostot ja kansiot. Tiedostojen varmuuskopiointi:

**1.** Valitse Käynnistä  $\rightarrow$  Ohjauspaneeli→ **Järjestelmä ja ylläpito**→ **Varmuuskopiointija palautuskeskus**→ **Varmuuskopioi tiedostot**.

Jos **Käyttäjätilien hallinta** -ikkuna tulee näkyviin, valitse **Jatka**.

- **HUOMAUTUS:** Tietyissä Windows Vista -versioissa on mahdollista varmuuskopioida tietokone.
- **2.** Noudata **ohjatun tiedostojen varmuuskopiointitoiminnon** ohjeita.

# <span id="page-24-0"></span>**Dell Dock**

Dell Dock on ryhmä kuvakkeita, joiden avulla päästään helposti käyttämään usein käytettyjä sovelluksia, tiedostoja ja kansioita. Voit mukauttaa Dockia seuraavilla tavoilla:

- • Lisäämällä tai poistamalla kuvakkeita
- • Ryhmittelemällä toisiinsa liittyviä kuvakkeita luokiksi.
- • Muuttamalla Dockin väriä ja sijaintia
- • Muuttamalla kuvakkeiden käyttäytymistä

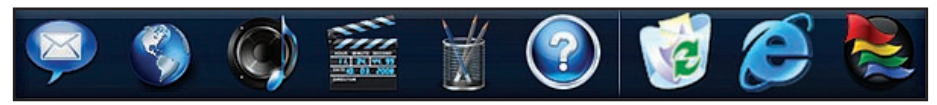

#### **Lisää luokka**

- **1.** Napsauta Dockia hiiren kakkospainikkeella ja valitse **Add** (Lisää)→ **Category** (Luokka). **Add/Edit Category** (Lisää tai muokkaa luokkaa) -ikkuna tulee näkyviin.
- **2.** Kirjoita luokan nimi **Title** (Nimi) -kenttään.
- **3.** Valitse luokalle kuvake **Select an image:** (Valitse kuva:) -ruudusta.
- **4.** Napsauta **Save** (Tallenna).

#### **Lisää kuvake**

Vedä ja pudota kuvake Dockiin tai luokkaan.

#### **Poista luokka tai kuvake**

- **1.** Napsauta hiiren kakkospainikkeella Dockissa luokkaa tai kuvaketta ja valitse **Delete shortcut** (Poista pikakuvake) tai **Delete category** (Poista luokka).
- **2.** Noudata näytön ohjeita.

#### **Mukauta Dockia**

- **1.** Napsauta hiiren kakkospainikkeella Dockia ja valitse **Advanced Setting...** (Lisäasetus...).
- **2.** Mukauta Dock valitsemalla haluamasi vaihtoehto.

# <span id="page-25-1"></span><span id="page-25-0"></span>**Ongelmien ratkaiseminen**

Tässä osassa on tietokoneen vianmääritystietoja. Jos ongelma ei ratkea seuraavien ohjeiden avulla, katso "Tukityökalujen käyttäminen" sivulla [33](#page-32-1) tai "Dellin yhteystiedot" sivulla [52](#page-51-1).

- **VAARA: Vain koulutetut huoltohenkilöt saavat irrottaa tietokoneen kannen. Yksityiskohtaisempia huolto- ja vianmääritysohjeita on Dellin tukisivustossa olevassa huolto-oppaassa osoitteessa support.dell.com.**
- **VAARA: Ennen kuin teet mitään toimia tietokoneen sisällä, lue tietokoneen mukana toimitetut turvallisuusohjeet. Lisää parhaita turvallisuuskäytäntötietoja on Regulatory Compliance -sivulla osoitteessa www.dell.com/regulatory\_compliance.**

# **Äänimerkkikoodit**

Tietokoneesta saattaa kuulua sarja äänimerkkejä käynnistyksen aikana, jos näyttö ei pysty näyttämään virheitä tai ongelmia. Seuraavat toistuvat äänimerkkikoodit auttavat tietokoneongelmien vianmäärityksessä.

**HUOMAUTUS:** Lisätietoja on Dellin tukisivustossa olevassa huoltokäsikirjassa osoitteessa **support.dell.com**.

**Yksi äänimerkki** — BIOS-tarkistussummavirhe, mahdollinen emolevyn vika

Ota yhteys Delliin (katso "Dellin yhteystiedot" sivulla [52](#page-51-1)).

**Kaksi äänimerkkiä** — RAM-muistia ei havaittu

• Poista muistimoduulit, asenna yksi moduuli takaisin ja käynnistä tietokone uudelleen. Jos tietokone käynnistyy normaalisti, asenna uudelleen toinen moduuli. Jatka,

<span id="page-26-0"></span>kunnes löydät viallisen moduulin tai kunnes olet asentanut uudelleen kaikki moduulit virheettä.

- • Jos mahdollista, asenna tietokoneeseen samantyyppisiä muistimoduuleja.
- • Jos ongelma ei ratkea, ota yhteyttä Delliin (katso "Dellin yhteystiedot" sivulla [52](#page-51-1)).

#### **Kolme äänimerkkiä** — Mahdollinen emolevyn vika

Ota yhteys Delliin (katso "Dellin yhteystiedot" sivulla [52\)](#page-51-1).

#### **Neljä äänimerkkiä** — RAM-luku/-kirjoitusvirhe

- • Varmista, ettei mitään erityistä muistimoduulia ja muistivastakkeita tarvita (katso huolto-opasta Dellin tukisivustossa osoitteessa **support.dell.com**).
- • Varmista, että asentamasi muistimoduulit ovat yhteensopivia tietokoneen kanssa.
- • Jos ongelma ei ratkea, ota yhteyttä Delliin (katso "Dellin yhteystiedot" sivulla [52](#page-51-1)).

**Viisi äänimerkkiä** — Reaaliaikakellon virhe Vaihda paristo.

**Kuusi äänimerkkiä** — Video BIOS -testivika Ota yhteys Delliin (katso "Dellin yhteystiedot" sivulla [52\)](#page-51-1).

# **Verkko-ongelmat**

### **Langattomat yhteydet**

**Jos verkkoyhteys katkeaa** — Langaton reititin on offline-tilassa tai langaton toiminta on poistettu käytöstä tietokoneessa.

- • Tarkista langaton reititin ja varmista, että siihen on kytketty virta ja että yhteys tietolähteeseen (kaapelimodeemi tai verkkokeskitin).
- • Muodosta uudelleen yhteys langattomaan reitittimeen:
	- a. Tallenna ja sulje kaikki avoimet tiedostot ja avoimet ohjelmat.
	- b. Valitse **Käynnistä** → **Yhdistä**.
	- c. Suorita asennus loppuun noudattamalla näytön ohjeita.

### <span id="page-27-0"></span>**Langalliset yhteydet**

**Jos verkkoyhteys katkeaa** — Kaapeli on löysällä tai vahingoittunut.

• Tarkista, että kaapeli on kytketty ja kunnossa.

Sisäisen verkkoliittimen linkin ja verkon toiminnan merkkivalot auttavat tarkistamaan, että yhteys toimii, ja antavat tietoja tilasta:

- • Ei toimintaa Linkin ja verkon toiminnan merkkivalot eivät pala.
- • 10 Mbs Linkin toiminnan merkkivalo ei pala, ja verkon toiminnan merkkivalo vilkkuu keltaisena.
- 100 Mbs Linkin toiminnan merkkivalo on vihreä, ja verkon toiminnan merkkivalo vilkkuu keltaisena.
- 1000 Mbs Linkin toiminnan merkkivalo on oranssi, ja verkon toiminnan merkkivalo vilkkuu keltaisena.

**ZA HUOMAUTUS:** Verkkoliittimen verkon tilan merkkivalo koskee vain langallista kaapeliyhteyttä. Se ei näytä langattomien yhteyksien tilaa.

# <span id="page-27-1"></span>**Virtaongelmat**

#### **Jos virran merkkivalo ei pala** —

Tietokoneeseen ei ole kytketty virtaa tai se ei saa virtaa.

- • Asenna virtajohto tietokoneessa olevaan virtaliitäntään ja pistorasiaan.
- • Jos tietokone on kytketty ylijännitesuojaan, varmista, että ylijännitesuoja on kytketty pistorasiaan ja että ylijännitesuoja on käytössä. Ohita myös ylijännitesuojat ja jatkojohdot, jotta voit varmistaa, että tietokone käynnistyy.
- • Varmista sähköpistorasian toiminta kokeilemalla siihen esimerkiksi valaisinta.
- • Varmista, että tietokoneen takana oleva virransyötön merkkivalo palaa. Jos valo ei pala, virransyötössä tai virtajohdossa voi olla ongelma.

Jos ongelma ei ratkea, ota yhteyttä Delliin (katso "Dellin yhteystiedot" sivulla [52\)](#page-51-1).

**Jos virran merkkivalo palaa tasaisen valkoisena eikä tietokone vastaa** — Näyttöä ei ehkä ole liitetty pistorasiaan tai siihen ei ole kytketty virtaa. Varmista, että näyttö on kytketty oikein, ja kytke sitten sen virta pois ja uudelleen päälle.

#### **Jos virran merkkivalo vilkkuu valkoisena** —

Tietokone on lepotilassa. Jatka normaalia toimintaa painamalla näppäimistön jotakin näppäintä, liikuttamalla hiirtä tai sormea kosketuslevyllä tai painamalla virtapainiketta. **Jos virran merkkivalo palaa keltaisena** —

Emolevyssä tai virransyötössä voi olla ongelma. Ota avun saamiseksi yhteys Delliin (katso "Dellin yhteystiedot" sivulla [52\)](#page-51-1).

**Jos virran merkkivalo vilkkuu keltaisena** — Emolevyssä voi olla ongelma. Ota avun saamiseksi yhteys Delliin (katso "Dellin yhteystiedot" sivulla [52\)](#page-51-1).

**Jos huomaat häiriön, joka haittaa vastaanottoa tietokoneessa** — Epätoivottu signaali luo häiriöitä keskeyttämällä tai estämällä muita signaaleja. Eräitä mahdollisia häiriöiden syitä ovat:

- • Virran, näppäimistön ja hiiren jatkokaapelit.
- • Haaroituspistorasiassa on liikaa laitteita.
- • Samaan pistorasiaan on kytketty useita haaroituspistorasioita.

# <span id="page-29-0"></span>**Muistiongelmat**

#### **Jos näet Liian vähän muistia -ilmoituksen** —

- • Tallenna ja sulje avoinna olevat tiedostot ja sulje sellaiset avoinna olevat ohjelmat, jotka eivät ole käytössä. Tarkista ratkesiko ongelma.
- • Katso muistin vähimmäisvaatimukset ohjelman oppaista. Asenna tarvittaessa lisää muistia (katso *huolto-opasta* Dellin tukisivustossa osoitteessa **support.dell.com**).
- • Asenna muistimoduulit (katso *huolto-opasta* Dellin tukisivustossa osoitteessa **support.dell.com**) ja varmista, että tietokoneesi voi käyttää muistia oikein.

#### **Jos ilmenee muita muistiongelmia** —

- • Varmista, että noudatat muistin asennusohjeita (katso *huolto-opasta* Dellin tukisivustossa osoitteessa **support.dell.com**).
- • Tarkista, onko muistimoduuli yhteensopiva tietokoneen kanssa. Tietokone tukee DDR3 muistia. Lisätietoja tietokoneen tukemista muistityypeistä on kohdassa "Tekniset tiedot" sivulla [56](#page-55-1).
- • Suorita Dell Diagnostics -ohjelma (katso "Dell Diagnostics" sivulla [36\)](#page-35-1).
- • Asenna muistimoduulit (katso *huolto-opasta* Dellin tukisivustossa osoitteessa **support.dell.com**) ja varmista, että tietokoneesi voi käyttää muistia oikein.

# <span id="page-30-1"></span><span id="page-30-0"></span>**Lukitukset ja ohjelmaongelmat**

**Jos tietokone ei käynnisty** — Varmista, että virtajohto on kytketty kunnolla tietokoneeseen ja pistorasiaan.

**Jos ohjelma lakkaa vastaamasta** — Lopeta ohjelma:

- **1.** Paina <Ctrl>-,<Shift>- ja <Esc>-näppäimiä samanaikaisesti.
- **2.** Valitse **Sovellukset**.
- **3.** Napsauta ohjelmaa, joka ei enää vastaa.
- **4.** Valitse **Lopeta tehtävä**.

**Jos ohjelma kaatuu toistuvasti** — Tarkista ohjelmiston ohjeet. Poista tarvittaessa ohjelma ja asenna se uudelleen.

**HUOMAUTUS:** Ohielmasta on yleensä asennusohjeet sen oppaissa tai CD-levyllä.

**Jos tietokone lakkaa vastaamasta tai näyttö muuttuu täysin siniseksi** —

#### **VAROITUS: Voit menettää tietoja, jos et pysty sammuttamaan käyttöjärjestelmää.**

Jos tietokone ei tee mitään, kun painat näppäintä tai liikutat hiirtä, paina virtapainiketta vähintään 8-10 sekuntia, kunnes tietokone sammuu. Käynnistä sitten tietokone uudelleen.

#### <span id="page-31-0"></span>**Ohjelma on tarkoitettu Microsoft® Windowsin® aikaisemmalle versiolle** —

#### Suorita **Ohjattu ohjelman yhteensopivuuden varmistaminen**. Ohjattu ohjelman yhteensopivuuden varmistaminen määrittää ohjelman niin, että se toimii ympäristössä, joka muistuttaa muita kuin Windows Vista -käyttöjärjestelmäympäristöjä.

- **1.** Valitse **Käynnistä** → **Ohjauspaneeli**→ **Ohjelmat**→ **Käytä vanhempaa ohjelmaa tämän Windows-version kanssa**.
- **2.** Valitse Tervetuloa-ikkunassa **Seuraava**.
- **3.** Noudata näytön ohjeita.

#### **Jos kohtaat muita ohjelmisto-ongelmia** —

- • Tee heti varmuuskopiot tiedostoistasi.
- • Tarkista kiintolevy tai CD-levyt virustorjuntaohjelmalla.
- • Tallenna ja sulje kaikki avatut tiedostot tai ohjelmat ja sammuta tietokone **Käynnistä** -valikosta.
- • Tarkista ohjelman oppaat tai pyydä vianmääritystietoja ohjelman valmistajalta:
	- Varmista, että ohjelma on yhteensopiva tietokoneesi käyttöjärjestelmän kanssa.
	- Varmista, että tietokone vastaa ohjelman vähimmäisvaatimuksia. Katso tietoja ohjelman oppaista.
	- Varmista, että ohjelma on asennettu ja määritetty oikein.
	- Tarkista, että laitteen ohjaimet eivät ole ristiriidassa ohjelman kanssa.
	- Poista ohjelma ja asenna se tarvittaessa uudelleen.

# <span id="page-32-1"></span><span id="page-32-0"></span>**Tukityökalujen käyttäminen**

# **Dell Support Center**

**Dell Support Center** auttaa löytämään palvelu-, tuki- ja järjestelmäkohtaiset tiedot, joita tarvitset.

Voit käynnistää sovelluksen napsauttamalla tehtäväpalkin - kuvaketta.

**Dell Support Center** -kotisivu näyttää tietokoneen mallinumeron, huoltomerkin, pikapalvelukoodin ja huollon yhteystiedot.

Kotisivulla on myös linkkejä seuraaviin:

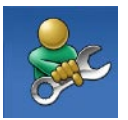

**Self Help** (omatoiminen apu) (Troubleshooting (vianmääritys), Security (turvallisuus), System Performance (järjestelmän suorituskyky), Network/Internet (verkko/Internet), Backup/ Recovery (varmuuskopiointi/ palautus) ja Windowskäyttöjärjestelmä)

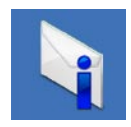

**Alerts** (hälytykset) (tietokonettasi koskevat teknisen tuen hälytykset)

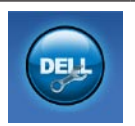

**Assistance from Dell** (Dellin tuki) (Technical Support with DellConnect™ (tekninen DellConnect™-tuki), Customer Service (asiakaspalvelu), Training and Tutorials (koulutus ia ohieet), How-To Help with Dell on Call (Dell on Call -palvelun ohjeet) ja Online Scan with PC CheckUp (online-tarkistus PC CheckUp -ohjelmalla))

<span id="page-33-0"></span>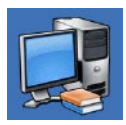

**About Your System** (tietoja järjestelmästä) (System Documentation (järjestelmän) käyttöohjeet), Warranty Information (takuutiedot), System Information (järjestelmätiedot), Upgrades & Accessories (päivitykset ja lisävarusteet))

Lisätietoja **Dell Support Centeristä** ja käytettävissä olevista tukityökaluista saat napsauttamalla **Services**-välilehteä osoitteessa **support.dell.com**.

# **Järjestelmäviestit**

Jos tietokoneessa on ongelma tai virhe, se voi näyttää järjestelmäilmoituksen, joka auttaa tunnistamaan syyn ja ongelman ratkaisuun tarvittavan toimenpiteen.

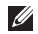

**HUOMAUTUS:** Jos saamaasi viestiä ei ole seuraavissa esimerkeissä, katso ohjeita käyttöjärjestelmän tai, kun virheilmoitus saatiin, käynnissä olleen ohjelman ohjeista. **Alert! Previous attempts at booting this system have failed at checkpoint [nnnn]. For help in resolving this problem, please note this checkpoint and contact Dell Technical Support (Hälytys! Edelliset järjestelmän käynnistysyritykset epäonnistuivat tarkistuspisteessä [nnnn]. Merkitse tämä tarkistuspiste muistiin ja ota yhteys Dellin tekniseen tukeen, niin saat apua ongelman ratkaisemiseen)** — Tietokoneen käynnistäminen epäonnistui kolme kertaa peräkkäin saman virheen takia (katso ohjeita kohdasta "Dellin yhteystiedot" sivulla [52](#page-51-1)).

#### **CMOS checksum error (CMOS-**

**tarkistussummavirhe)** — Mahdollinen emolevyn vika tai RTC-paristossa on vähän virtaa. Paristo täytyy vaihtaa. Katso *huolto-opas* Dellin tukisivustossa osoitteessa **support.dell.com** tai etsiä apua kohdasta "Dellin yhteystiedot" sivulla [52.](#page-51-1)

**CPU fan failure (suorittimen tuuletinvika)** — Suorittimen tuulettimessa on vika. Suorittimen tuuletin täytyy vaihtaa. Lisätietoja on Dellin

#### tukisivustossa olevassa *huolto-oppaassa* osoitteessa **support.dell.com**.

**Hard-disk drive failure (kiintolevyvirhe)** — Mahdollinen kiintolevyn virhe kiintolevyn käynnistysitsetestin (POST) aikana. Katso ohjeita kohdasta "Dellin yhteystiedot" sivulla [52](#page-51-1).

**Hard-disk drive read failure (kiintolevyn** 

**lukuvirhe)** — Mahdollinen kiintolevyn virhe kiintolevyn käynnistysitsetestin aikana. Katso ohjeita kohdasta "Dellin yhteystiedot" sivulla [52](#page-51-1).

**Keyboard failure (näppäimistövirhe)** — Vaihda näppäimistö tai tarkista, onko kaapelin liitäntä löysä.

**No boot device available (käynnistyslaitetta ei ole käytettävissä)** — Kiintolevyllä ei ole käynnistysosiota, tai kiintolevyn kaapeli on löysällä tai kiintolevylaitetta ei ole käytettävissä.

• Jos kiintolevy on käynnistyslaite. varmista, että kaapelit on kytketty ja että asema on asennettu oikein sekä osioitu käynnistyslaitteeksi.

• Siirry järjestelmän asetuksiin ja varmista, että käynnistyksen järjestystiedot ovat oikein. Lisätietoja on Dellin tukisivustossa olevassa huolto-oppaassa osoitteessa **support.dell.com**.

**Ei ajastimen keskeytystä** — Emolevyn piiri voi toimia väärin tai emolevyssä voi olla häiriö. Katso huolto-opas Dellin tukisivustossa osoitteessa **support.dell.com** tai etsiä apua kohdasta "Dellin yhteystiedot" sivulla [52](#page-51-1).

**USB over current error (USB-laitteen ylivirtavirhe)** — Irrota USB-laite. USB-laite tarvitsee enemmän virtaa toimiakseen oikein. Käytä USB-laitteen kanssa ulkoista virtalähdettä tai, jos laitteessa on kaksi USB-kaapelia, kytke ne molemmat.

**NOTICE - Hard Drive SELF MONITORING SYSTEM has reported that a parameter has exceeded its normal operating range. Dell recommends that you back up your data regularly. A parameter out of range may or may not indicate a potential hard drive problem** 

<span id="page-35-0"></span>**(VAROITUS - Kiintolevyn ITSEVALVONTAJÄRJESTELMÄ on ilmoittanut, että jokin parametri on ylittänyt normaalin käyttöalueensa. Dell suosittelee, että tiedot varmuuskopioidaan säännöllisesti. Alueen ulkopuolella oleva parametri voi olla osoitus mahdollisesta kiintolevyn ongelmasta)** — S.M.A.R.T-virhe, mahdollinen kiintolevyn vika. Tämä ominaisuus voidaan ottaa käyttöön tai poistaa käytöstä BIOS-asetuksista. Katso ohjeita kohdasta "Dellin yhteystiedot" sivulla [52](#page-51-1).

# **Laitteiden vianmääritys**

Jos jotakin laitetta ei löydy käyttöjärjestelmän asennuksen aikana tai se löytyy mutta määritetään virheellisesti, voit käyttää **Laitteiston vianmääritystä**

yhteensopivuusongelman ratkaisemiseen.

Laitteiston vianmääritysohjelman aloittaminen:

- **1.** Valitse **Käynnistä <sup>●</sup>→ Ohje ja tuki**.
- **2.** Kirjoita Etsi-kenttään Laitteiston vianmääritys ja aloita haku painamalla <Enter>-näppäintä.

**3.** Valitse hakutuloksista ongelmaa parhaiten kuvaava vaihtoehto ja noudata seuraavia vianmäärityksen vaiheita.

# <span id="page-35-1"></span>**Dell Diagnostics**

Jos tietokoneessasi ilmenee ongelmia, suorita kohdassa "Lukitukset ja ohjelmaongelmat" sivulla [31](#page-30-1) mainitut tarkistukset sekä Dell Diagnostics -ohjelma, ennen kuin otat yhteyttä Dellin tekniseen tukeen.

Suosittelemme, että tulostat nämä toimenpiteet ennen jatkamista.

**HUOMAUTUS: Dell Diagnostics -ohjelma** toimii vain Dell-tietokoneissa.

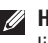

**HUOMAUTUS:** Drivers and Utilities -levy on lisävaruste, eikä sitä välttämättä toimiteta tietokoneen mukana.

Katso lisätietoja *huolto-oppaan* kohdasta Järjestelmän asetukset, tarkista tietokoneen kokoonpanotiedot ja varmista, että testattava laite näkyy järjestelmän asennusohjelmassa ja on toiminnassa.

Käynnistä Dell Diagnostics -ohjelma joko kiintolevyltä tai Drivers and Utilities -levyltä.

### **Dell Diagnostics -ohjelman käynnistäminen kiintolevyltä**

Dell Diagnostics -ohjelma sijaitsee kiintolevyllä piilotettuna olevassa Diagnostic utility osiossa.

- **HUOMAUTUS:** Jos tietokoneen näytössä ei näy kuvaa, ota yhteys Delliin (katso "Dellin yhteystiedot" sivulla [52](#page-51-1)).
- **1.** Varmista, että tietokone on liitetty toimivaksi todettuun pistorasiaan.
- **2.** Käynnistä tietokone (tai käynnistä se uudelleen).
- **3.** Kun DELL™-logo tulee näkyviin, paina heti F12 -näppäintä. Valitse käynnistysvalikosta Diagnostics ja paina <Enter>.

Tämä käynnistää Pre-Boot System Assessment (PSA) -toiminnon eräissä tietokoneissa.

- **HUOMAUTUS:** Jos odotat liian kauan ja käyttöjärjestelmän logo tulee näyttöön, odota, kunnes näyttöön tulee Microsoft® Windows® -työpöytä, sammuta tietokone ja yritä uudelleen.
- **HUOMAUTUS:** Jos näyttöön tulee ilmoitus siitä, että diagnostiikka-apuohjelman osiota ei löydy, suorita Dell Diagnostics -ohjelma Drivers and Utilities -levyltä.

Jos PSA käynnistyy:

- a. PSA alkaa testien suorittamisen.
- b. Jos PSA-toiminto suoritetaan loppuun asti, näyttöön tulee seuraava viesti: "No problems have been found with this system so far. Do you want to run the remaining memory tests? This will take about 30 minutes or more. Do you want to continue? (Recommended). (Järjestelmästä ei tähän mennessä löytynyt ongelmia. Haluatko suorittaa jäljellä olevat muistitestit? Siihen kuluu vähintään 30 minuuttia. Haluatko jatkaa? (Suositus))"
- c. Jos sinulla on muistiongelmia, paina <y>, muussa tapauksessa paina <n>. Seuraava ilmoitus tulee näkyviin: "Booting Dell Diagnostic Utility Partition. Press any key to continue. (Käynnistetään Dell Diagnostic Utility osiota. Jatka painamalla mitä tahansa näppäintä.)"
- d. Siirry **Choose An Option** (Valitse vaihtoehto) -ikkunaan painamalla mitä tahansa näppäintä.

Jos PSA ei käynnisty:

Käynnistä Dell Diagnostics kiintolevyn diagnostiikka-apuohjelman osiosta painamalla mitä tahansa näppäintä ja siirry **Choose An Option** (Valitse vaihtoehto) -ikkunaan.

- **4.** Valitse testit, jotka haluat suorittaa.
- **5.** Jos testin aikana löydetään ongelma, näyttöön tulee ilmoitus, jossa ilmoitetaan virhekoodi ja ongelman kuvaus. Kirjoita virhekoodi ja ongelman kuvaus muistiin ja katso "Dellin yhteystiedot" sivulla [52.](#page-51-1)
- **HUOMAUTUS:** Tietokoneen huoltomerkki näkyy kunkin näytön yläosassa. Jos otat yhteyttä Delliin, tekninen tuki kysyy huoltomerkkiäsi.
- **6.** Kun testit on suoritettu, sulie testinäyttö, jolloin palaat **Choose An Option** (Valitse vaihtoehto) -ikkunaan.

Voit poistua Dell Diagnostics -ohjelmasta ja käynnistää tietokoneen uudelleen valitsemalla **Exit** (Poistu).

### **Dell Diagnostics -ohjelman käynnistäminen Drivers and Utilities -levyltä**

- **1.** Aseta Drivers and Utilities -levy asemaan.
- **2.** Sammuta tietokone ja käynnistä se sitten uudelleen.

Kun DELL-logo tulee näkyviin, paina heti <F12>-näppäintä.

- **HUOMAUTUS:** Jos odotat liian kauan ja käyttöjärjestelmän logo tulee näyttöön, odota, kunnes näyttöön tulee Microsoft® Windows® -työpöytä, sammuta tietokone ja yritä uudelleen.
- **HUOMAUTUS:** Seuraavat ohjeet muuttavat käynnistysjakson vain yhdeksi kerraksi. Seuraavan kerran tietokonetta käynnistettäessä se käynnistää järjestelmäasetuksissa määritetyt laitteet.
- **3.** Kun käynnistyslaiteluettelo tulee esiin, korosta **CD/DVD/CD-RW Drive** (CD/DVD/ CD-RW-asema) ja paina <Enter>.
- **4.** Valitse näyttöön tulevasta valikosta **Boot from CD-ROM** -vaihtoehto ja paina <Fnter>.
- **5.** Kirjoita 1 CD-valikon avaamiseksi ja jatka painamalla <Enter>.
- **6.** Valitse numeroidusta luettelosta **Run the 32 Bit Dell Diagnostics** (Suorita 32-bittinen Dell-diagnostiikkaohjelma) -vaihtoehto.

Jos luettelossa on useita versioita, valitse tietokoneellesi sopiva versio.

- **7.** Valitse testit, jotka haluat suorittaa.
- **8.** Jos testin aikana löydetään ongelma, näyttöön tulee ilmoitus, jossa ilmoitetaan virhekoodi ja ongelman kuvaus. Kirjoita virhekoodi ja ongelman kuvaus muistiin ja ota yhteyttä Delliin (katso "Dellin yhteystiedot" sivulla [52\)](#page-51-1).
- **HUOMAUTUS:** Tietokoneen huoltomerkki **III** näkyy kunkin näytön yläosassa. Huoltomerkki auttaa tunnistamaan tietokoneesi, kun otat yhteyttä Delliin.
- **9.** Kun testit on suoritettu, sulje testinäyttö, jolloin palaat **Choose An Option** (Valitse vaihtoehto) -ikkunaan.

Voit poistua Dell Diagnostics -ohjelmasta ja käynnistää tietokoneen uudelleen valitsemalla **Exit** (Poistu).

**10.** Poista Drivers and Utilities -levy asemasta.

# <span id="page-39-0"></span>**Käyttöjärjestelmän palauttaminen**

Käyttöjärjestelmän voi palauttaa seuraavilla tavoilla:

- • Järjestelmän palautustoiminto palauttaa tietokoneen aiempaan käyttötilaan ilman, että se vaikuttaa tietoa sisältäviin tiedostoihin. Käytä järjestelmänpalautusta ensisijaisena ratkaisuna käyttöjärjestelmän palauttamiseen ja tietoa sisältävien tiedostojen säilyttämiseen.
- • Dell Factory Image Restore -ohjelma palauttaa kiintolevyn toimintatilaan, jossa se oli tietokoneen ostohetkellä. Tämä toimenpide poistaa pysyvästi kaikki kiintolevyn tiedot ja tietokoneeseen sen vastaanottamisen jälkeen asennetut ohjelmat. Käytä Dell Factory Image Restore -ohjelmaa vain, jos järjestelmän palauttamistoiminto ei ratkaissut käyttöjärjestelmäongelmaa.

• Jos sait Operating System (Käyttöjärjestelmä) -levyn tietokoneen mukana, voit käyttää sitä käyttöjärjestelmän palauttamiseen. Käyttöjärjestelmä-levyn käyttö poistaa kuitenkin kaikki tiedot kiintolevyltä. Käytä levyä vain, jos järjestelmänpalautus ei ratkaissut käyttöjärjestelmän ongelmia.

# <span id="page-39-1"></span>**Järjestelmän palauttaminen**

Windows -käyttöjärjestelmät sisältävät järjestelmänpalautustoiminnon, jonka avulla voit palauttaa tietokoneen aikaisempaan käyttötilaan (ilman että sillä on vaikutusta tietoa sisältäviin tiedostoihin), jos tietokoneelle tehdyt muutokset laitteiston, ohjelmistojen tai muiden järjestelmäasetusten suhteen ovat jättäneet tietokoneen ei-toivottuun käyttötilaan. Kaikki järjestelmän palautustoiminnon tekemät muutokset ovat täysin peruutettavissa.

#### **VAROITUS: Tee säännölliset varmuuskopiot tietoa sisältävistä tiedostoista. Järjestelmänpalautus ei tarkkaile tiedostoja eikä palauta niitä.**

**HUOMAUTUS:** Tämän ohjeen menetelmät koskevat Windowsin oletusnäkymää, eivätkä ne välttämättä päde, jos Dell™ tietokone on asetettu Windows Classic -näkymään.

### **Järjestelmän palautuksen aloittaminen**

- **1.** Valitse **Käynnistä** .
- **2.** Kirjoita **Aloita haku** -ruutuun

järjestelmän palauttaminen ja paina <Enter>.

#### **HUOMAUTUS: Käyttäjätilien valvonta**

-ikkuna saattaa aueta. Jos olet tietokoneen järjestelmänvalvoja, valitse **Jatka**. Muussa tapauksessa ota yhteys järjestelmäsi valvojaan.

**3.** Napsauta **Seuraava** ja jatka seuraamalla näytöllä olevia ohjeita.

Jos järjestelmän palautustoiminto ei ratkaissut ongelmaa, voit kumota viimeisimmän järjestelmän palautuksen.

### **Viimeisimmän järjestelmän palautuksen kumoaminen**

- **HUOMAUTUS:** Tallenna ja sulje kaikki auki olevat tiedostot ja sulje kaikki auki olevat ohjelmat, ennen kuin kumoat viimeisimmän järjestelmän palautuksen. Älä muuta, avaa tai poista mitään tiedostoja tai ohjelmia, ennen kuin järjestelmä on palautettu.
- **1.** Valitse **Käynnistä** .
- **2.** Kirjoita **Aloita haku** -ruutuun järjestelmän palauttaminen ja paina <Enter>.
- **3.** Napsauta kohtaa **Kumoa viimeisin palautus** ja napsauta **Seuraava**.

# <span id="page-41-0"></span>**Dell Factory Image Restore**

- **VAROITUS: Dell Factory Image Restore -ohjelman käyttö poistaa pysyvästi kaiken kiintolevyllä olevan tiedon ja poistaa kaikki ohjelmat ja ohjaimet, jotka on asennettu tietokoneen saamisen jälkeen. Kaikki tiedot kannattaa varmuuskopioida mahdollisuuksien mukaan ennen näiden toimintojen käyttämistä. Käytä Dell Factory Image Restore -ohjelmaa vain, jos järjestelmän palauttamistoiminto ei ratkaissut käyttöjärjestelmäongelmaa.**
- 

**HUOMAUTUS:** Dell Factory Image Restore ei välttämättä ole saatavilla kaikissa maissa tai kaikissa tietokoneissa.

Käytä Dell Factory Image Restore -ohjelmaa vain viimeisenä käyttöjärjestelmän palautuskeinona. Nämä vaihtoehdot palauttavat kiintolevyn toimintatilaan, jossa se oli tietokoneen ostohetkellä. Kaikki tietokoneen hankinnan jälkeen lisätyt ohjelmat tai tiedostot, myös datatiedostot, poistetaan pysyvästi kiintolevyltä. Datatiedostot sisältävät esimerkiksi asiakirjoja, taulukkoja, sähköpostiviestejä, digitaalivalokuvia ja musiikkitiedostoja. Varmuuskopioi kaikki tiedot mahdollisuuksien mukaan ennen Factory Image Restore -ohjelman käyttöä.

#### **Dell Factory Image Restoren suorittaminen**

- **1.** Käynnistä tietokone. Kun näyttöön tulee Dellin logo, siirry **Vistan Käynnistyksen lisäasetukset** -ikkunaan painamalla <F8> näppäintä useita kertoja.
- **HUOMAUTUS:** Jos odotat liian kauan ja  $\mathscr{M}$ käyttöjärjestelmän logo tulee näyttöön, odota, kunnes näyttöön tulee Microsoft® Windows® -työpöytä, sammuta tietokone ja yritä uudelleen.
- **2.** Valitse **Korjaa tietokone**.
- **3.** Näyttöön tulee **Järjestelmän palautusasetukset** -ikkuna.
- **4.** Valitse näppäimistöasettelu ja valitse **Seuraava**.
- **5.** Voit siirtyä palautusvalintoihin, kun kirjaudut tietokoneeseen paikallisena käyttäjänä. Siirry komentokehotteeseen kirjoittamalla administrator **Käyttäjänimi**-kenttään ja napsauttamalla sitten **OK**-painiketta.
- **6.** Valitse **Dell Factory Image Restore**. Näyttöön tulee **Dell Factory Image Restore** -ohjelman tervetulonäyttö.
- **ZA HUOMAUTUS:** Kokoonpanon mukaan on ehkä valittava **Dell Factory Tools** ja sitten **Dell Factory Image Restore**.
- **7.** Napsauta **Next** (Seuraava). Näyttöön tulee **Confirm Data Deletion** (Vahvista tietojen poisto) -näyttö.
- **HUOMAUTUS:** Jos et halua jatkaa Factory Image Restorea, valitse **Cancel** (Peruuta).
- **8.** Valitse valintaruutu, joka vahvistaa, että haluat alustaa kiintolevyn uudelleen ja palauttaa järjestelmän ohjelmiston tilaan, jossa se oli tehtaalta toimitettaessa, ja valitse sitten **Next** (Seuraava).

Palautustoimenpide alkaa ja saattaa kestää yli viisi minuuttia. Näkyviin tulee ilmoitus, kun käyttöjärjestelmä ja tehtaalla asennetut sovellukset on palautettu alkuperäiseen tilaansa.

**9.** Käynnistä järjestelmä uudelleen valitsemalla **Finish** (Valmis).

# <span id="page-43-0"></span>**Käyttöjärjestelmän uudelleenasennus**

### **Ennen aloittamista**

Jos vasta-asennetun ohjaimen kanssa on ongelmia ja harkitset Microsoft® Windows® -käyttöjärjestelmän asentamista uudelleen, kokeile ensin Windowsin laiteohjaimen asennuksen peruuttamistoimintoa. Jos aiemman laiteohjaimen palautustoiminnon käyttäminen ei korjaa ongelmaa, palauta käyttöjärjestelmä Järjestelmän palauttamisen avulla toimintatilaan, jossa se oli ennen uuden laiteohjaimen asentamista. Katso "Järjestelmän palauttaminen" sivulla [40.](#page-39-1)

**VAROITUS: Varmuuskopioi kaikki pääkiintolevylläsi olevat datatiedostot ennen asennuksen suorittamista. Perinteisissä kiintolevykokoonpanoissa päälevy on tietokoneen ensimmäisenä tunnistama kiintolevy.**

Windowsin uudelleen asentamista varten tarvitaan seuraavat CD-levyt:

- Dell Operating System -levy
- Dell Drivers and Utilities -levy
- **HUOMAUTUS:** Dell Drivers and Utilities -levy sisältää ohjaimet, jotka asennettiin tietokoneen kokoamisen yhteydessä. Lataa tarvittavat ohjaimet Dell Drivers and Utilities -levyltä. Sen mukaan, missä maassa tietokoneen tilasit tai pyysitkö levyä, Dell Drivers and Utilities -levyä ja Operating System -levyä ei välttämättä toimiteta järjestelmän mukana.

### <span id="page-44-0"></span>**Windows Vistan® uudelleenasentaminen**

Uudelleenasennus voi kestää 1–2 tuntia. Kun olet uudelleenasentanut käyttöjärjestelmän, sinun on myös asennettava laiteohjaimet, viruksentorjuntaohjelma ja muut ohjelmistot uudelleen.

- **1.** Tallenna ja sulje kaikki avoimet tiedostot ja poistu kaikista avoimista ohjelmista.
- **2.** Aseta Käyttöjärjestelmä -levy asemaan.
- **3.** Valitse **Lopeta**, jos näyttöön tulee **Asenna Windows** -ilmoitus.
- **4.** Käynnistä tietokone uudelleen.
- **5.** Kun DELL-logo tulee näkyviin, paina heti <F12>-näppäintä.

**HUOMAUTUS:** Jos odotat liian kauan ja käyttöjärjestelmän logo tulee näyttöön, odota, kunnes näyttöön tulee Microsoft® Windows® -työpöytä, sammuta tietokone ja yritä uudelleen.

- **HUOMAUTUS:** Seuraavat ohjeet **U** muuttavat käynnistysjakson vain yhdeksi kerraksi. Seuraavan kerran tietokonetta käynnistettäessä se käynnistää järjestelmäasetuksissa määritetyt laitteet.
- **6.** Kun käynnistyslaiteluettelo tulee esiin, korosta **CD/DVD/CD-RW Drive** (CD/DVD/ CD-RW-asema) ja paina <Enter>.
- **7.** Valitse **Käynnistä CD-ROM-levyltä**. Paina mitä tahansa näppäintä ja suorita asennus loppuun noudattamalla näytön ohieita.

# <span id="page-45-0"></span>**Ohjeiden saaminen**

Jos tietokoneessasi on ongelmia, voit tehdä ongelmanmäärityksen seuraavien ohjeiden mukaisesti:

- **1.** Katso tietokoneessasi olevaa vikaa vastaavia tietoja ja toimenpiteitä kohdasta "Ongelmien ratkaiseminen" sivulla [26.](#page-25-1)
- **2.** Lisätietoja Dell Diagnostics -ohjelman suorittamisesta on kohdassa "Dell Diagnostics" sivulla [36.](#page-35-1)
- **3.** Täytä "diagnostiikan tarkistuslista" sivulla [52.](#page-51-2)
- **4.** Asennus- ja vianmääritystoimenpiteissä auttavat Dellin monipuoliset onlinetukipalvelut (**support.dell.com**). Kohdassa "Online-palvelut" sivulla [48](#page-47-1) on kattava luettelo Dellin online-tukipalveluista.
- **5.** Jos ongelma ei ratkea edellä olevilla ohjeilla, katso "Dellin yhteystiedot" sivulla [52.](#page-51-1)

**HUOMAUTUS:** Soita Dell-tukipalveluun niin, että voit olla tietokoneen äärellä, jotta tekninen tukihenkilöstö voi auttaa sinua tarvittavissa toimissa.

#### **HUOMAUTUS:** Dellin pikahuoltokoodijärjestelmä ei välttämättä ole käytössä kaikissa maissa.

Anna pikahuoltokoodisi Dellin automaattisen puhelinjärjestelmän sitä pyytäessä, jolloin puhelusi ohjautuu suoraan asianmukaiselle tukihenkilöstölle. Jos sinulla ei ole pikahuoltokoodia, avaa **Dell-lisävarusteet**kansio, kaksoisnapsauta **Pikahuoltokoodi**kuvaketta ja noudata annettuja ohjeita.

**HUOMAUTUS:** Kaikkia seuraavia **I** palveluita ei ole saatavana Yhdysvaltojen mannermaan ulkopuolella. Lisätietoja palveluiden saatavuudesta saat paikalliselta Dell-edustajaltasi.

# <span id="page-46-0"></span>**Tekninen tuki ja asiakaspalvelu**

Dellin tukipalvelu vastaa kaikkiin Dell-laitteistoja koskeviin kysymyksiisi. Tukihenkilöstö antaa sinulle nopeasti tarkat vastaukset tietokonepohjaisten diagnostiikkaohjelmien avulla.

Jos haluat ottaa yhteyttä Dellin tukipalveluun, katso kohta "Ennen kuin soitat" sivulla [51](#page-50-1) ja tarkasta alueesi yhteystiedot tai käy osoitteessa **support.dell.com**.

# **DellConnect™**

DellConnect on helppokäyttöinen verkkotyökalu, jonka avulla Dellin asiakaspalvelija tai tekninen tukihenkilö voi ottaa yhteyden tietokoneeseesi laajakaistayhteyden avulla, tehdä ongelmanmäärityksen ja korjata ongelman valvontasi alaisena. Lisää tietoa saat osoitteesta **www.dell.com/dellconnect.**

# <span id="page-47-1"></span><span id="page-47-0"></span>**Online-palvelut**

Seuraavat sivustot tarjoavat tietoa Dell-tuotteista ja -palveluista:

- • **www.dell.com**
- • **www.dell.com/ap** (Aasia/Tyynenmeren maat)
- • **www.dell.com/jp** (Japani)
- • **www.euro.dell.com** (Eurooppa)
- • **www.dell.com/la** (Latinalaisen Amerikan maat)
- • **www.dell.ca** (Kanada)

Dellin tukipalvelut ovat käytettävissäsi seuraavien sivustojen ja sähköpostiosoitteiden avulla:

### **Dell-tukisivustot**

- • **support.dell.com**
- • **support.jp.dell.com** (Japani)
- • **support.euro.dell.com** (Eurooppa)

### **Dell-tukipalveluiden sähköpostiosoitteet**

- • **mobile\_support@us.dell.com**
- • **support@us.dell.com**
- • **la-techsupport@dell.com** (Latinalaisen Amerikan ja Karibian maat)
- • **apsupport@dell.com** (Aasia/Tyynenmeren maat)

### **Dellin markkinoinnin ja myynnin sähköpostiosoitteet**

- • **apmarketing@dell.com** (Aasia/Tyynenmeren maat)
- • **sales\_canada@dell.com** (Kanada)

### **Nimetön tiedonsiirtoprotokolla (FTP)**

• **ftp.dell.com**

Kirjaudu sisään käyttäjätunnuksella: anonymous (nimetön) ja anna salasanaksi sähköpostiosoitteesi.

# <span id="page-48-0"></span>**Automaattinen tilauksen tila -palvelu**

Voit tarkistaa Dell-tuotetilauksesi tilan osoitteessa **support.dell.com** tai soittamalla automatisoituun tilauksen tila -palveluun. Sinulta pyydetään tilauksen etsimiseen ja siitä raportoimiseen tarvittavat tiedot. Oman alueesi puhelinnumeron löydät kohdasta "Dellin yhteystiedot" sivulla [52.](#page-51-1)

Jos tilauksessasi ilmenee ongelmia, esimerkiksi puuttuvia osia, vääriä osia tai väärä lasku, ota yhteyttä Dellin asiakaspalveluun. Pidä lasku tai pakkaustodistus käsillä puhelun aikana. Oman alueesi puhelinnumeron löydät kohdasta "Dellin yhteystiedot" sivulla [52.](#page-51-1)

# **Tuotetiedot**

Jos haluat lisätietoja muista Dellin tuotteista tai haluat tilata tuotteita, siirry Dellin Websivustolle osoitteeseen **www.dell.com**. Jos haluat puhua myyjän kanssa, katso oikea puhelinnumero kohdasta "Dellin yhteystiedot" sivulla [52.](#page-51-1)

# <span id="page-49-0"></span>**Tuotteiden palauttaminen takuukorjausta tai korvausta varten**

Valmistele palautettavat tuotteet seuraavasti, olipa kyseessä sitten tuotteen korjaaminen tai korvaaminen:

**HUOMAUTUS:** Muista varmuuskopioida kaikki tiedot kiintolevyltä ja mahdollisista muista tallennuslaitteista ennen tuotteen palauttamista Dellille. Poista kaikki luottamukselliset, omistusoikeudelliset ja henkilökohtaiset tiedot sekä irrotettavat tallennusvälineet, kuten CD-levyt ja PC-kortit. Dell ei vastaa mistään luottamuksellisista, omistusoikeudellisista tai henkilökohtaisista tiedoista, kadonneista tai vioittuneista tiedoista tai vaurioituneista tai kadonneista tallennusvälineistä, jotka ovat palautuksen mukana.

- **1.** Pyydä Delliltä materiaalin palautusnumero ja kirjoita se selvästi ja näkyvästi laatikon ulkopuolelle. Oman alueesi puhelinnumeron löydät kohdasta "Dellin yhteystiedot" sivulla [52.](#page-51-1)
- **2.** Liitä mukaan kopio laskusta ja kirje, josta käy ilmi palautuksen syy.
- **3.** Lähetä pakkaukseen mukana kopio diagnostiikan tarkistuslistasta (katso "Diagnostiikan tarkistuslista" sivulla [52](#page-51-2)), josta selviävät suorittamasi testit ja Dell Diagnostics -ohjelman (katso "Dell Diagnostics" sivulla [36\)](#page-35-1) raportoimat virheilmoitukset.
- **4.** Jos haluat saada korvauksen palautettavasta tuotteesta, liitä mukaan kaikki palautettavaan tuotteeseen liittyvät lisävarusteet (esimerkiksi virtajohdot, ohjelmistot, oppaat jne).
- <span id="page-50-0"></span>**5.** Palauta laite alkuperäisessä (tai sitä vastaavassa) pakkauksessa.
- **HUOMAUTUS:** Sinä olet vastuussa  $\mathscr{U}$ lähetysmaksuista. Sinä olet vastuussa palautettavan tuotteen vakuuttamisesta, sekä mahdollisesta häviämisestä toimituksen aikana. Postiennakolla lähetettyjä paketteja ei lunasteta.
- **HUOMAUTUS:** Jos pakkaus ei ole vllä olevien vaatimusten mukainen, sitä ei hyväksytä Dellin vastaanottolaiturilla ja se palautetaan sinulle.

# <span id="page-50-1"></span>**Ennen kuin soitat**

**HUOMAUTUS:** Varaa pikahuoltokoodisi **M** käden ulottuville ennen kuin soitat. Tämän koodin avulla Dellin automaattinen tukipuhelinpalvelu pystyy ohjaamaan puhelusi oikein. Sinulta saatetaan kysyä myös huoltomerkkiä (sijaitsee tarrassa FlexBay-paneelin alla).

Muista täyttää diagnostiikan tarkistuslista. Jos mahdollista, käynnistä tietokone, ennen kuin soitat Dellille, ja pysy tietokoneen vieressä puhelun aikana. Tukipalvelu voi pyytää sinua antamaan näppäimistökomentoja, välittämään yksityiskohtaisia tietoja toimintojen aikana tai suorittamaan muita vianmääritystoimia tietokoneella. Varmista, että tietokoneen mukana toimitetut asiakirjat ovat käden ulottuvilla.

#### <span id="page-51-0"></span>**Ohjeiden saaminen**

#### <span id="page-51-2"></span>**Diagnostiikan tarkistuslista**

- • Nimi:
- • Päivämäärä:
- • Osoite:
- • Puhelinnumero:
- • Huoltomerkki ja pikahuoltokoodi (tarrassa FlexBay-paneelin alla):
- Materiaalin palautusnumero (jos sellainen on saatu Dellin tukihenkilöltä):
- • Käyttöjärjestelmä ja sen versio:
- • Laitteet:
- • Laajennuskortit:
- • Onko tietokone liitetty verkkoon? Kyllä/Ei
- • Verkko, sen versio ja verkkokortti:
- • Ohjelmat ja niiden versiot:

Määritä tietokoneen käynnistystiedostojen sisältö käyttöjärjestelmän ohjeista. Jos tietokone on kytketty tulostimeen, tulosta kaikki nämä tiedostot. Kopioi muussa tapauksessa tiedostojen sisältö paperille, ennen kuin soitat Dellille.

- • Virheilmoitus, äänimerkkikoodi tai diagnostiikkakoodi:
- • Ongelman kuvaus ja suoritetut vianmääritystoimet:

# <span id="page-51-1"></span>**Dellin yhteystiedot**

Yhdysvalloista soittavat asiakkaat voivat soittaa numeroon 800-WWW-DELL (800-999-3355).

**HUOMAUTUS:** Jos käytössäsi ei ole Internet-yhteyttä, löydät yhteystiedot ostolaskusta, pakkaustodistuksesta, laskusta tai Dellin tuoteluettelosta.

Dell tarjoaa useita online- ja puhelinpohjaisia tuki- ja palveluvaihtoehtoja. Saatavuus vaihtelee alueittain ja tuotteittain, eikä kaikkia palveluita välttämättä ole saatavana kaikilla alueilla. Kun haluat ottaa yhteyttä Delliin myyntiin, tekniseen tukeen tai asiakaspalveluun liittyvissä kysymyksissä:

- **1.** Siirry osoitteeseen **support.dell.com**.
- **2.** Valitse maa tai alue avattavasta **Choose A Country/Region** -valikosta sivun alareunassa.
- **3.** Valitse **Contact Us** sivun vasemmasta reunasta.
- **4.** Valitse sopiva palvelu- tai tukilinkki tarpeen mukaan.
- **5.** Valitse sopiva tapa ottaa yhteys Delliin.

# <span id="page-53-0"></span>**Muiden lisätietojen ja resurssien löytäminen**

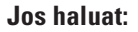

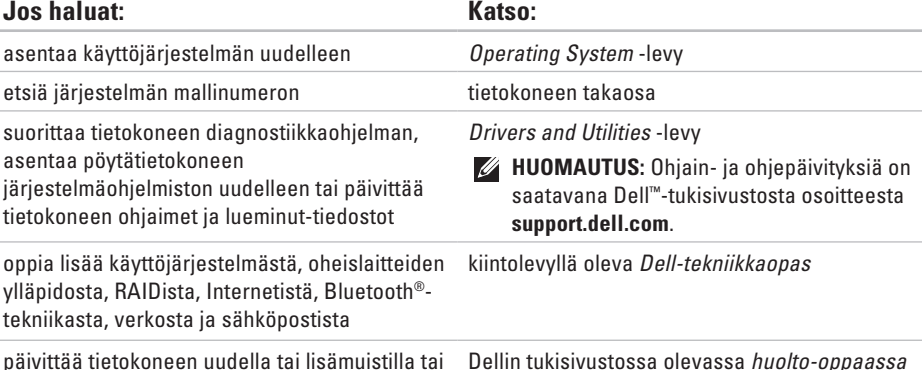

päivittää tietokoneen uudella tai lisämuistilla tai uudella kiintolevyllä

asentaa uudelleen tai vaihtaa kuluneen tai viallisen osan

Dellin tukisivustossa olevassa *huolto-oppaassa*  osoitteessa **support.dell.com**

**HUOMAUTUS:** Eräissä maissa tietokoneen  $\mathscr U$ avaaminen ja osien vaihtaminen saattaa mitätöidä takuun. Tarkista takuu- ja palautuskäytännöt ennen tietokoneen sisällä työskentelemistä.

**Muiden lisätietojen ja resurssien löytäminen** 

<span id="page-54-0"></span>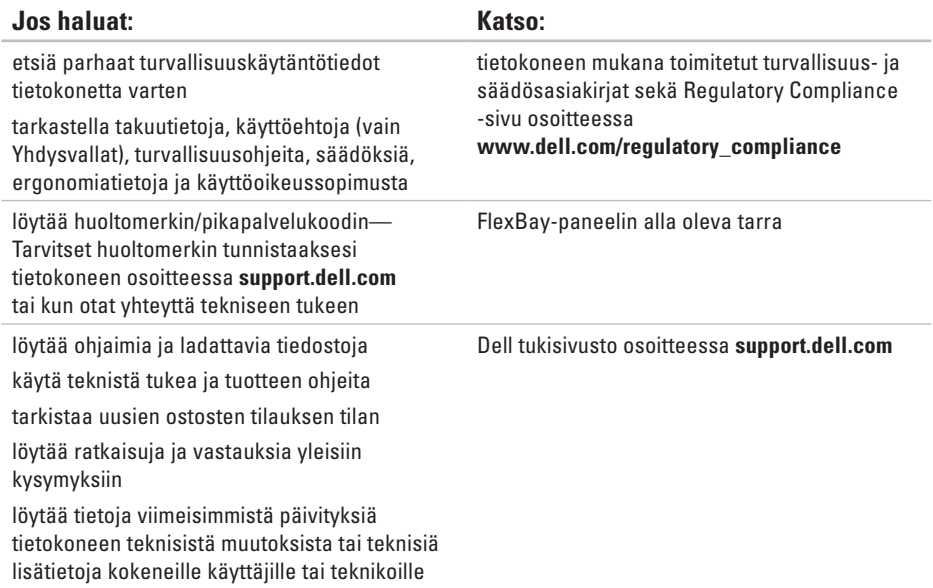

#### <span id="page-55-1"></span><span id="page-55-0"></span>**Tietokoneen malli**

Studio XPS™ 435T/9000

Tässä osassa on tietoja, joita voit tarvita, kun otat tietokoneen käyttöön, päivität sen ohjaimia tai päivität tietokonetta.

**HUOMAUTUS:** Saatavuus saattaa vaihdella alueittain. Lisää tietoa laitteistosi kokoonpanosta saat valitsemalla **Käynnistä**  $\bigoplus$  **→ Ohie ia tuki** ia valitsemalla sitten vaihtoehdon, jolla pääset tarkastelemaan tietokoneesi tietoja.

#### **Suoritin** Tyyppi Intel<sup>®</sup> Core™ i7 L2-välimuisti enintään 1 Mt L3-välimuisti 8 Mt **Asemat** Ulkoisesti käytettävissä kaksi 5,25 tuuman asemapaikkaa SATA DVD+/-RW Super Multi Drivetai Blu-ray Disc™ -yhdistelmälle tai optiselle Blu-ray Disc RW -asemalle kaksi 3,5 tuuman paikkaa Flexdock- ja Bluetooth®-moduulia varten

<span id="page-56-0"></span>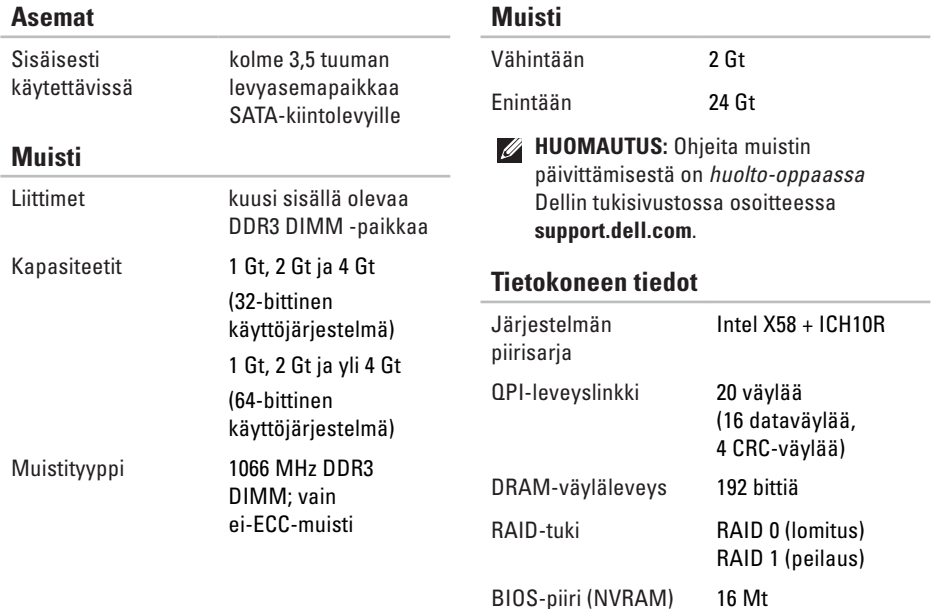

٠

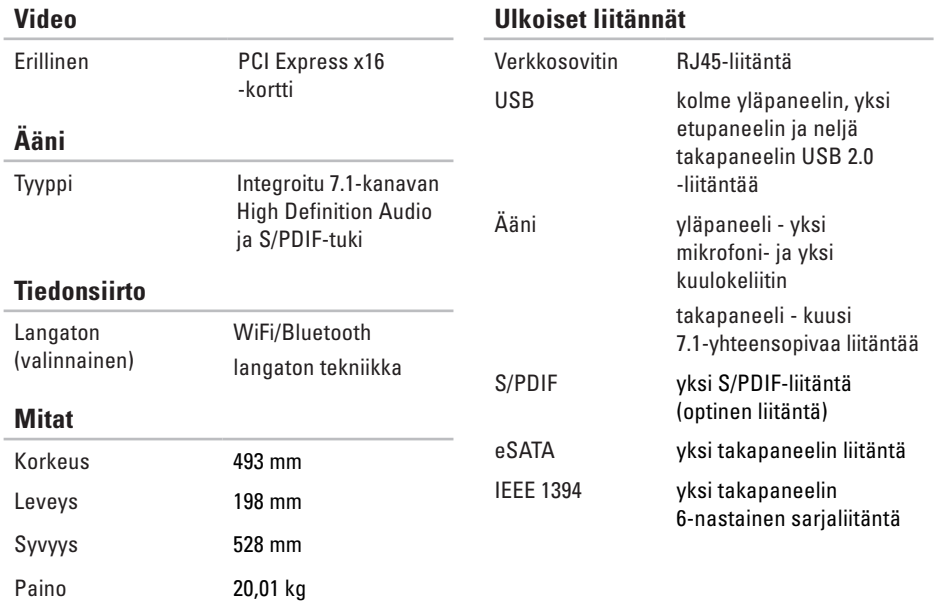

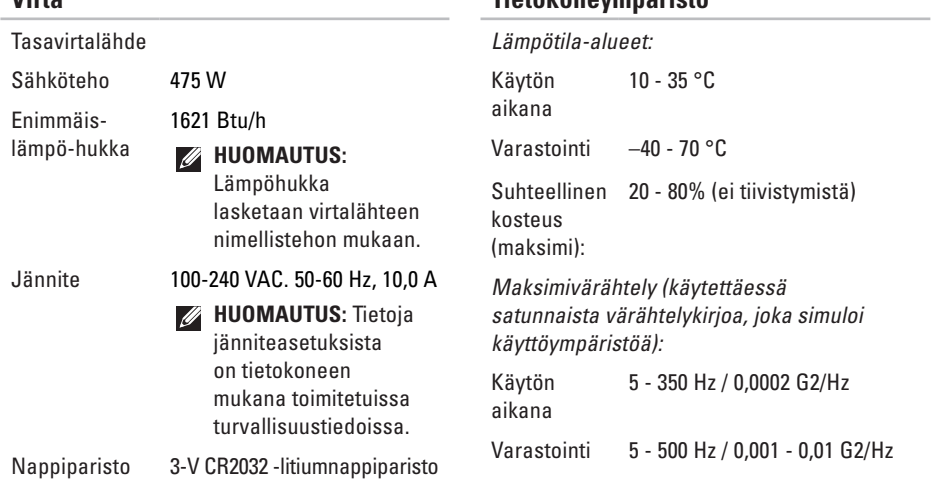

**Tietokoneympäristö**

<span id="page-58-0"></span>**Virta** 

#### **Tietokoneympäristö**

Enimmäisiskunkestävyys (mitattu kiintolevyn ollessa täysin sammutettuna ja 2 ms:n puolisinipulssilla):

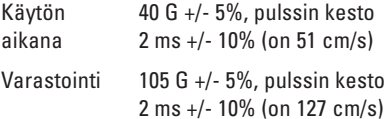

#### **Tietokoneympäristö**

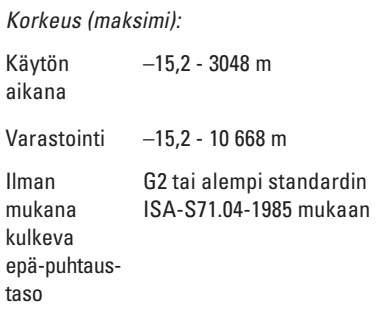

# <span id="page-60-0"></span>**Liite**

# **Macrovision-tuotteita koskevat huomautukset**

Tämä tuote sisältää tekijänoikeuksien suojaustekniikan, joka on suojeltu USA:n patenttioikeuksilla ja muilla tekijänoikeuksilla, jotka ovat Macrovision Corporationin ja muiden oikeuksien haltijoiden omaisuutta. Tämän tekijänoikeuksien suojaustekniikan käyttö vaatii luvan Macrovisionilta, ja on tarkoitettu vain kotikäyttöön ja muuhun rajoitettuun käyttöön, ellei Macrovision ole antanut erillistä lupaa. Käänteinen suunnittelu tai purkaminen lähdekoodiksi on kielletty.

asiakaspalvelu **[47](#page-46-0)**

# **C**

<span id="page-61-0"></span>**A**

CD:t, toistaminen ja luominen **[22](#page-21-0)**

# **D**

Dell-tekniikkaopas lisätietoa **[54](#page-53-0)** DellConnect **[47](#page-46-0)** Dell Diagnostics **[36](#page-35-0)** Dell Factory Image Restore -ohjelma **[40](#page-39-0)** Dellin online-yhteystiedot **[52](#page-51-0)** Dellin tukisivusto **[55](#page-54-0)** Dell Support Center **[33](#page-32-0)** diagnostiikan tarkistuslista **[51](#page-50-0)**

DVD:t, toistaminen ja luominen **[22](#page-21-0)**

### **E**

energia säästäminen **[23](#page-22-0)** energiansäästö **[23](#page-22-0)** etupaneelin liittimet **[16](#page-15-0)**

### **F**

FTP-kirjautuminen, nimetön **[48](#page-47-0)**

### **H**

HDMI näyttö **[8](#page-7-0)** Huoltomerkki **[16](#page-15-0)**, **[52](#page-51-0)**

# **I**

IEEE 1394 -liitin **2 [0](#page-19-0)** Internet-yhteys **1 [4](#page-13-0)** ISP

Internet-palveluntarjoaja **1 [4](#page-13-0)**

# **J**

Järjestelmäilmoitukset **3 [4](#page-33-0)** Järjestelmän palauttaminen **4 [0](#page-39-0)**

# **K**

kiintolevyasema tyyppi **[5](#page-56-0) 7** kiintolevyn toimintavalo **[1](#page-16-0) 7**

### **L**

laiteongelmat vianmääritys **[3](#page-35-0) 6** Laitteiden vianmääritys **[3](#page-35-0) 6** lämpötila käyttö- ja säilytysalueet **[5](#page-58-0) 9** langaton verkkoyhteys **[2](#page-26-0) 7** linjatulon liitin **[1](#page-17-0) 8**

### **M**

mikrofoniliitäntä **1 [8](#page-17-0)** muistiongelmat ratkaiseminen **[3](#page-29-0) 0** muistituki **5 [7](#page-56-0)** mukauttaminen työpöytä **2 [2](#page-21-0)** virta-asetukset **[2](#page-22-0) 3**

### **O**

ohjaimet ja ladattavat tiedostot **[5](#page-54-0) 5** ohjelmisto-ominaisuudet **2 [2](#page-21-0)** ohjelmisto-ongelmat **[3](#page-30-0) 1** optinen ääniliitin S/PDIF-liitäntä **[2](#page-20-0) 1**

# **P**

piirisarja **[57](#page-56-0)** pikahuoltokoodi **[46](#page-45-0)** poistopainike **[16](#page-15-0)**

### **R**

resurssit, etsiminen **[54](#page-53-0)**

### **S**

S/PDIF-liitin **[21](#page-20-0)** sähköpostiosoitteet tekninen tuki **[48](#page-47-0)** soittaminen Dellille **[51](#page-50-0)** suojakaapelin paikka **[19](#page-18-0)** suoritin **[56](#page-55-0)**

### **T**

takuupalautukset **[50](#page-49-0)** tehdaslevykuvan palauttaminen **[42](#page-41-0)** tekninen tuki **[47](#page-46-0)** tekniset tiedot **[26](#page-25-0)**, **[33](#page-32-0)**, **[40](#page-39-0)** tiedot, varmuuskopiointi **[24](#page-23-0)** tietojen etsiminen **[54](#page-53-0)** tietokoneen ominaisuudet **[22](#page-21-0)** tilauksen tila **[49](#page-48-0)** tuen sähköpostiosoitteet **[48](#page-47-0)** tukisivustot maailmanlaajuiset **[48](#page-47-0)** tuotteiden lähettäminen palautusta tai korjausta varten **[50](#page-49-0)**

### **U**

USB 2.0 liittimet edessä **[17](#page-16-0)**, **[18](#page-17-0)** liittimet takana **[21](#page-20-0)**

### **V**

varmuuskopiot luominen **[24](#page-23-0)**

verkkoliitin sijainti **[20](#page-19-0)** verkkoyhteys korjaaminen **[28](#page-27-0)** verkon nopeus testaaminen **[27](#page-26-0)** virtaongelmat, ratkaiseminen **[28](#page-27-0)** virtapainike ja merkkivalo **[17](#page-16-0)**

# **W**

Windows, uudelleenasennus **[40](#page-39-0)** Windowsin uudelleenasennus **[40](#page-39-0)** Windows Vista® ohjattu ohjelman yhteensopivuuden varmistaminen **[32](#page-31-0)** uudelleenasennus **[45](#page-44-0)**

# **Y**

yhteyden muodostaminen Internetiin **[14](#page-13-0)** näytöt **[8](#page-7-0)** valinnainen verkkokaapeli **[11](#page-10-0)**